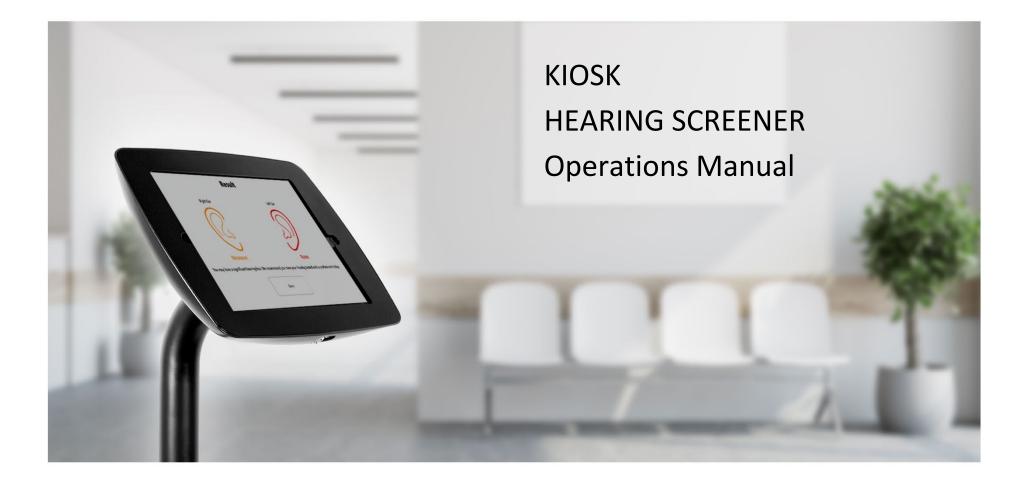

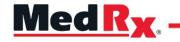

Kiosk Stand-Alone Hearing Screening Tablet

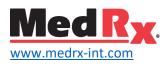

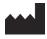

1200 Starkey Rd., #105, Largo, FL 33771 U.S.A. Toll Free: (888) 392-1234 • (727) 584-9600 Fax: (727) 584-9602 • Email: <u>medrx@medrx-usa.com</u> www.medrx-usa.com

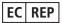

MedRx's Authorized Representative in Europe DGS Diagnostics A/S Audiometer Alle 1 • 5500 Middelfart • Denmark

Distributor: MedRx International c/o MAICO Diagnostics GmbH Sickingenstr. 70-71, 10553 Berlin, Germany Tel.: +49 30/70 71 46-50 Fax: +49 30/70 71 46-99 E-mail: <u>medrx-sales@maico.biz</u> Web: www.medrx-int.com

# Contents

| Getting to Know Your MedRx Kiosk                     | 4  |
|------------------------------------------------------|----|
| Transducers and Accessories                          |    |
| Loading Calibration Files                            |    |
| Kiosk Module & Software Overview                     |    |
| Kiosk Settings                                       | 7  |
| Recommended Procedures for Cleaning and Disinfecting | 17 |
| Technical Information                                | 18 |
| Routine Checks and Subjective Tests                  | 19 |
| Limited Warranty                                     | 20 |

# Getting to Know Your MedRx Kiosk

The MedRx Kiosk software represents a new era of lead generation for your office. This is a calibrated hearing screening device that utilizes the tablet's compact size to perform its functions. MedRx Kiosk software offers 3 types of hearing screenings with various integrations. The software is designed to be a patient driven hearing screening. The following sections of this manual will familiarize you with the MedRx Kiosk software.

This manual assumes that the system hardware, software and drivers are installed and working properly. The scope of this manual is to get you "up and running" with the MedRx Kiosk System.

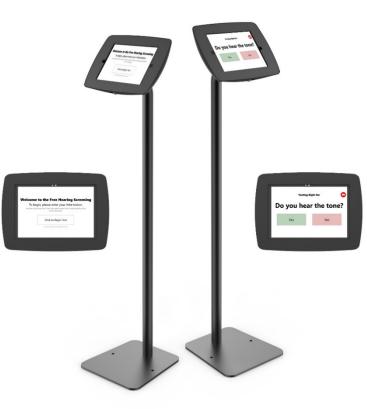

#### Intended Use Statement:

The MedRx Kiosk software is designed for tablet use intended to generate leads for hearing clinics with an estimated hearing loss in participants. The MedRx Kiosk will provide estimated hearing thresholds for chosen frequencies. These devices should be set up by professionals educated and/or training in the field of audiometry and designed to be operated by customers.

#### Indication For Use Statement:

This device is a lead generation tool for hearing clinics with the ability to provide estimated hearing screenings. It is for use by professionals with the desire to market to large groups of customers and provide a service to the community.

# Transducers and Accessories

Use the accessories provided with your Kiosk. Use of unapproved accessories is not recommended.

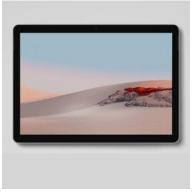

Tablet

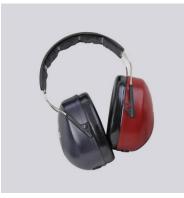

DD65 v2 Headset with single plug

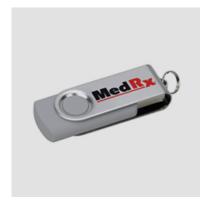

USB Stick with software

# Loading Calibration Files

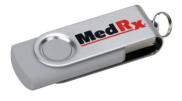

The MedRx Kiosk is calibrated to transducer and type of tablet. This calibration procedure results in a series of files that the Kiosk software reads to keep the hardware in calibration. These files are preloaded on each tablet and supplied on a USB Stick. Contact your MedRx Technician for calibration details.

# Kiosk Module & Software Overview

The MedRx Kiosk software can run stand-alone, with HearingBl.com integration or from the NOAH<sup>™</sup> System.

# Launching the MedRx Kiosk Software

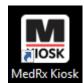

Stand-alone and HearingBI

• Double click the MedRx Kiosk shortcut on your Windows Desktop.

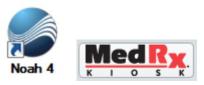

NOAH

- Launch NOAH.
- Select a patient
- Launch MedRx Kiosk module following NOAH procedures.

# **Basic Software Options**

Several options are available which allow the professional to customize the MedRx Kiosk Software to meet their needs.

To access the professional settings press: Shift + F1

**Note**: The default on-screen keyboard does not have the F1 key available. You will need to change the onscreen keyboard settings temporarily or attach an external keyboard.

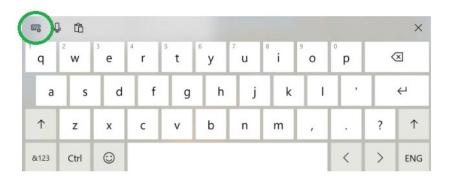

Click the settings wheel in the top left of the onscreen keyboard to change keyboard types.

Select the below keyboard to access the F1 Key with an on screen keyboard.

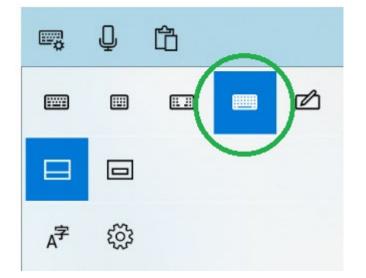

Press the Fn key on the onscreen keyboard to access the F Keys. With Fn selected, press **Shift + F1** to access the setup.

Be sure to set the keyboard back to the original after setup changes have been made.

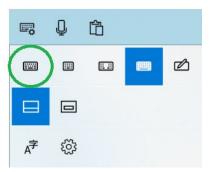

**Note**: The software options are password protected to prevent customers from accessing the controls. Be sure to use a strong password to protect the Kiosk.

# **Kiosk Settings**

The MedRx Kiosk settings are password protected. Please be sure to set a secure password during initial setup.

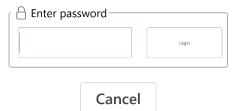

Note: Initial setup you can simply hit the Login button

You will need to enter Kiosk settings to exit the Kiosk application and view the tablet desktop.

# Kiosk Settings Window

The **Settings window** is divided into the following functions:

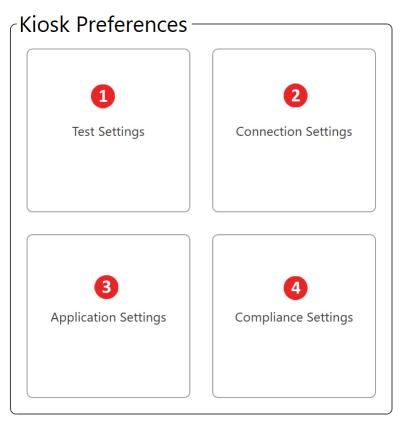

- 1. Test Settings
- 2. Connection Settings
- 3. Application Settings
- 4. Compliance Settings

The **Test Settings** contain the following settings

| Test Settings ×                                                                                                    |  |  |  |  |
|----------------------------------------------------------------------------------------------------|--|--|--|--|
| Screening Test Type<br>+/- Screening Flat Screening Auto Screening                                                                           |  |  |  |  |
| Default Level: 50                                                                                                    |  |  |  |  |
| _ Test Frequencies                                                                                                    |  |  |  |  |
| 250Hz         500Hz         750Hz         1000Hz         1500Hz           2000Hz         3000Hz         4000Hz         6000Hz         8000Hz |  |  |  |  |
| Randomize Frequencies 2                                                                                                    |  |  |  |  |
| Transducer                                                                                                    |  |  |  |  |
| Pulse Type Continuous                                                                                                    |  |  |  |  |
| Result Calculation Highest3                                                                                                    |  |  |  |  |
| Result Display Type Basic                                                                                                    |  |  |  |  |
| Close                                                                                                    |  |  |  |  |

- Test Type and Starting Level
- 3. Test/Result Settings
- 2. Screening Frequencies

# The **Connections Settings** contain the following settings

| Connection Settings ×                                                                  |  |  |
|----------------------------------------------------------------------------------------|--|--|
| Data Connection Options         Auto Connect to NOAH         Auto Connect To HearingBI |  |  |
| Close                                                                                  |  |  |

1. Data Connection Types

### The **Application Settings** contain the following settings

| Application Settings                                                   | × |  |  |
|------------------------------------------------------------------------|---|--|--|
| Reset Password                                                         |   |  |  |
| Enter New Password                                                     |   |  |  |
| Re-Enter New Password Reset Password                                   |   |  |  |
| Color Theme Default   Enable PatientInfo Window  Enable Videore Nindow |   |  |  |
| Language English (USA)                                                 |   |  |  |
| Inactivity Duration (Minutes) 5                                        |   |  |  |
| Ask Questionnaire                                                      |   |  |  |
| Loop Kiosk Exit Kiosk Enable Results Window                            |   |  |  |
| Welcome Logo                                                           |   |  |  |
| Browse Clear                                                           |   |  |  |
| Size 60                                                                |   |  |  |
| CIntroduction Video                                                    |   |  |  |
| Path Browse Clear                                                      |   |  |  |
| Lockout Run on System Boot<br>*Requires reboot Yes                     |   |  |  |
| Close                                                                  |   |  |  |

- 1. Change Passwords
- 2. Enable Windows
- 3. Main Screen Logo
- 4. Introduction Video
- 5. Service Settings

The **Compliance Settings** contain the following settings

| Compliance Settings                                         |          | ×                                        |
|-------------------------------------------------------------|----------|------------------------------------------|
| <b>1</b> GDPR Required                                      | Yes      | No                                       |
| ∠ Marketing Setup ————                                      |          |                                          |
| Email Required ?                                            | Yes      | No                                       |
| Phone Required ?                                            | Yes      | No                                       |
| Marketing Consent Required ?                                | Yes      | No                                       |
| Privacy Policy Document Path                                |          |                                          |
| 4                                                           | Browse   | Clear                                    |
|                                                             | Close    |                                          |
| <ol> <li>GDPR Selection</li> <li>Required Fields</li> </ol> | 3.<br>4. | Marketing Consent<br>Privacy Policy Path |

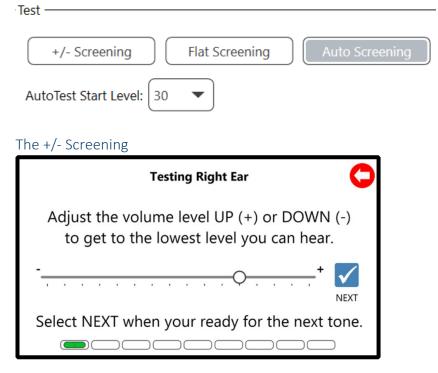

+/- Screening will provide a slider for the customer to adjust for hearing threshold. This test will result in an audiogram. Customers can use the slide bar or click the + and – button to change the level being presented.

The Default Level will be the level at which the first tone is presented.

# **Test Types**

There are 3 types of hearing screenings available. Each type will change how the customers hearing results are obtained. You may also set the level at which the test begins.

### The Flat Screening

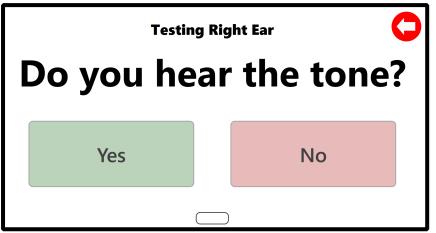

Flat screening is designed for a very quick hearing screening without level changes. Each frequency will be presented at the Flat Screening Level with a Yes or No response only. The results will be either a No Response or Threshold at the level chosen.

#### The Auto Screening

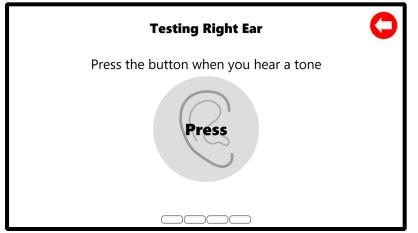

Auto screening is a threshold seeking hearing screening. The test will begin at the start level and increase in 5 dB steps until the button has been pressed 2 times. The threshold will be the average between the two button pushes. The end result will be a threshold audiogram.

# Screening Frequencies

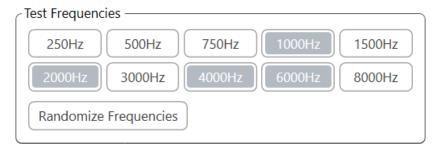

Screening Frequencies will determine which frequencies are presented to the customer. All traditional audiometric frequencies are available as options. We recommend choosing 4 frequencies with a high frequency bias. This will help eliminate false positive screenings or screenings with hearing loss that upon further investigation have normal hearing.

You can also choose to randomize the presentation order of the frequencies selected. This will change the order of selected frequencies presented to each ear and will change between each customer.

### Test/Result Settings

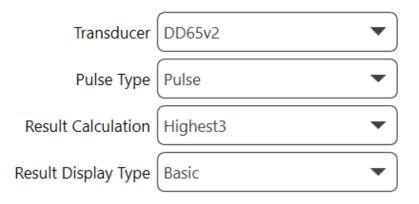

#### Transducer Selection

The default transducer for the MedRx Kiosk is the DD65v2 with a 3.5mm plug. This is a noise isolating headphone with consistent frequency response. This headphone also does not require special accessories to connect to the tablet.

The transducer must have a calibration file installed on the software to provide accurate hearing estimates.

#### Pulse Type

Choose from **Pulse Tones** or **Continuous Tones** for presentation during the hearing screening.

#### **Result Calculation**

There are four result calculation options. The result calculation is used for the Basic Result Display and Hearing Loss indicator within HearingBI.

Highest – Uses the single highest threshold to determine hearing loss

Highest3 – Averages the three highest thresholds to determine hearing loss

**PTA** – Uses the traditional Pure Tone Average (500, 1000 and 2000 Hz) to determine hearing loss

 $\rm HFA-$  Uses the High Frequency Average (1000, 2000 and 4000 Hz) to determine hearing loss

### Result Display Type

Result Display Type determines what the customer will see at the end of the hearing screening.

**Note:** Enable Results Window must be selected in the Enabled Windows section (see Application Settings on page 9)

**Basic**: This will show a right and left ear in different colors: Green for Normal, Orange for Moderate, Red – refer customer to hearing professional.

Advanced: Advanced results will display an audiogram view of the screening results

#### Data Connections

| ۲D | ata Connection Options ——— |               |
|----|----------------------------|---------------|
|    | Auto Connect to NOAH       | No Connection |
|    | Auto Connect To HearingBI  |               |

Data connections will determine how the hearing screening data is processed.

#### Auto Connect to Noah

This feature will launch Noah before MedRx Kiosk will open. You will need to select a patient to start testing.

In Kiosk Enabled Windows section (see Application Settings on page 9) the Patient Information Window and Questionnaire Window are not available. It is also not suggested to Loop Kiosk and instead Exit at the end of the hearing screening.

To view results, you will need to open Noah to view the audiogram results.

#### Auto Connect to HearingBI

This feature will send all results to the HearingBi.com databases. You must have a HearingBI account to enable this feature. MedRx Kiosk is designed to be a looping unattended customer facing screening tool with HearingBI connected.

In Kiosk Enabled Windows section **(see Application Settings on page 9)** the Patient Information Window is required for HearingBI use. The Questionnaire Window is an optional window available for HearingBI connections. The questions asked are available to view in the HearingBI interface.

An internet connection is required to transfer results into HearingBI. Kiosk has a fallback offline mode when connected to HearingBI. Tests will be stored on the Kiosk until a wireless connection is restored. When internet connection is restored, Kiosk will transmit the offline stored results on initial bootup of the software and/or on the completion of the next hearing test.

#### HearingBI Connection Parameters

| HearingBl Setup       |                               |  |
|-----------------------|-------------------------------|--|
| Server Path<br>APIKey | https://company.hearingbi.com |  |
|                       | Check Kiosk Registration      |  |
|                       | Close                         |  |

To connect to HearingBI you must have your company specific server path or URL and an API Key. Your MedRx representative will provide your company specific server path. API keys are generated inside of HearingBI in the Administration and Settings area.

#### Example Server Path: https://company.hearingbi.com

Where "Company" will be your specific URL name. You must enter exactly as listed above without any trailing information in the URL.

A single API key can be used for any number of kiosks. The number of kiosks registered to an API key can be viewed inside of HearingBI.

**Note**: Deleting an API key in HearingBI will revoke access to any tablet using the API to send results.

### Registering a Kiosk

In order to register a Kiosk, you must first create your system in HearingBI. A Region, Store and Kiosk must all be created in order to register a Kiosk.

HearingBI is organized so that a Region can have multiple Stores and Stores can have multiple Kiosks. If you have purchased multiple Kiosks, they can be assigned to a single store or each Kiosk can be assigned to separate stores. The **Kiosk emails sent to customers will contain the assigned stores information** including store name, store address, phone number and email address. Be sure your system is set up to reflect your desired outcomes.

After successful connection to HearingBI, you will need to choose the Kiosk to activate from HearingBI. Kiosk will prompt you to select from Region, Stores and Open Kiosks. A Kiosk must be available (unregistered) in HearingBI and assigned to selected Store/Region to appear in Kiosk registration.

| Register New Kiosk                                |       | × |  |
|---------------------------------------------------|-------|---|--|
| Kiosk is not registered. Please register it below |       |   |  |
| Kiosk ID                                          |       |   |  |
| Region                                            |       |   |  |
| Stores                                            | •     | ] |  |
| Kiosk                                             |       |   |  |
| Register New Kiosk                                |       |   |  |
|                                                   | Close |   |  |

You will be prompted of a successful registration when completed.

#### Kiosk is registered

# Deactivate a Kiosk from HearingBI

Kiosks must be unregistered from the HearingBI portal. If you need to change the Kiosk registration, first enter HearingBI, navigate the Kiosk section and click deactivate.

Now you will be able to register your Kiosk as a different name with a different parent store and region, if desired.

#### No Connection

This feature is designed to allow customers to demo the product in looping fashion without storing results.

Hearing Screening results are not recoverable in this state.

#### Reset Password

This references the password used to access the MedRx Kiosk Setup and Exit abilities. We recommend using a secure password as this is the defense between the tablet and malicious individuals.

### **Enable Windows**

The MedRx Kiosk software has the ability enable or disable select windows that the customer will see.

| Kiosk Settings ———————————————————————————————————— |                                     |
|-----------------------------------------------------|-------------------------------------|
| - Klosk Settings                                    |                                     |
| Color Theme                                         | Default   Enable PatientInfo Window |
| Language                                            | English   Enable Welcome Window     |
| Inactivity Duration (Minutes)                       | 5  Show Introduction Video          |
|                                                     | Ask Questionnaire                   |
| Loop Kiosk Exit Kiosk                               | Enable Results Window               |

**Patient Window** – Patient Demographic Window which will contain Privacy Statement for customers. This window is **required** with HearingBI connection. Do not use this window with Noah connection.

**Welcome Window** – The Welcome Window is the opening window which welcomes the customer to begin the hearing screening. This is required in order to use Custom Logos Images.

**Introduction Video** – The Introduction Video lets you choose which video file to play. An Introduction video file must be present for the video to play.

**Ask Questionnaire** – The Questionnaire Window will display the list of questions present in HearingBI. Questionnaire information is only stored with a connection to HearingBI.

**Enable Results Window** – This will provide hearing screening results in either Basic or Advanced to the customer at the end of the screening.

Color Theme – This will change the color of the Kiosk Settings

**Language** – This will determine which language the Kiosk presents to the customers. This will also determine the **validations** used in the Patient Information Window. Be sure this is updated to your country to validate information appropriately.

**Inactivity Duration** – Amount of time in minutes before the Kiosk resets back to the Welcome Window. Setting to "0" means the Kiosk will never reset.

**Loop Kiosk/Exit Kiosk** – This determines what will occur at the end of the Kiosk screening. HearingBI is designed for the looping interface.

#### Welcome Logo

In Kiosk, you have the ability to load custom welcome logos.

| - Welco<br>Path | ome Logo |       |
|-----------------|----------|-------|
|                 | Browse   | Clear |
| Size [          | 60       |       |

The Welcome Logo will place an image in the Welcome Window.

# Introduction Video

In Kiosk, you have the ability to load custom introduction videos.

| Intro | duction Video ———— |       |
|-------|--------------------|-------|
| Path  |                    |       |
|       | Browse             | Clear |

Introduction video path will play during the Introduction Video window. Be sure your introduction video is of the same type of test being given to the patient. MedRx has a premade +/- Intro video and Auto Test Intro video that comes saved on the tablet and USB stick.

Note: Be sure you have selected the video that matches your test type.

### Service

The service button at the bottom of the Kiosk is designed to change settings on the tablet. This is used when in customer facing or looping mode.

| Lockout —                                          | Run on System Boot |
|----------------------------------------------------|--------------------|
| Unlocked         Locked           *Requires reboot | No Yes             |

**Lockout** – This feature will disable standard windows functions (edge swipes, Ctrl + Alt + Del, etc.). This is highly recommended as it will prevent the Kiosk from being misused and deter malicious intent.

**Run on System Boot** – Will start the Kiosk on initial boot. This is important if the tablet reboots undesirably. It will ensure the Kiosk software is automatically started and screenings can resume.

# **GDPR** Selection

The GDPR field is designed to change the text to be GDPR appropriate. This should be used in EU countries which must comply with GDPR.

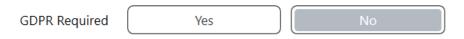

# **Required Fields**

The required fields will mandate that a user complete the field in the Kiosk demographic input.

| Email Required ? | Yes | No |
|------------------|-----|----|
| Phone Required ? | Yes | No |

# Marketing Consent

The Marketing Consent is designed around GDPR and the requirement to have the customer agree to marketing. GDPR has additional requirements around customer consent and ease of language to verify the customer understands the contact that may occur from using the MedRx Kiosk.

Marketing Consent Required ?

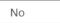

Countries which must comply with GDPR should require the additional marketing consent. The marketing consent will add the email and telephone agreement to the customer interface.

I accept and consent the <u>privacy policy</u>

I agree to be contacted by email and telephone

# **Privacy Policy**

The privacy policy path allows customers to display a custom privacy policy to their customers. Simply select the PDF document to display to the customer and it will link in the customer interface.

| Privacy Policy Document Path |        |       |
|------------------------------|--------|-------|
|                              | Browse | Clear |

# Recommended Procedures for Cleaning and Disinfecting

- A tablet screen protector should be used prior to sanitizing the touchscreen. Tablets without screen protectors may have touchscreens damaged by use of 70% Isopropyl Alcohol or any other disinfectant.
- 2. It is recommended that 70% Isopropyl Alcohol should be applied to a soft clean cloth or tissue, not directly on the component to be cleaned. The cloth should never be wet, just damp.

Do not let 70% Isopropyl Alcohol or water enter the tablet microphone sound inlet.

- 3. To ensure that cross contamination does not occur, use a clean cloth or sealed Alcohol swabs for each device to be cleaned.
- 4. Wipe the surfaces of the customer headset and headphone pads with the 70% Isopropyl Alcohol.
- 5. Let all components that have been cleaned, thoroughly dry before use.

# **Technical Information**

Standards: Screening Audiometer

Not A Medical Device

Outputs: DD65 v2 Headphones

Frequency Range: Air: 125 Hz – 8 kHz

Max Output: Air Conduction: 80 dB HL For Mid-Range Frequencies, Attenuation: 5 dB Step

Compatible with: HearingBI, NOAH<sup>™</sup>

Power Requirements: 120V

Dimensions: Approx. 12" x 14" x 8" (W x H x D) Approx. 30cm x 35cm x 20cm (W x H xD) Weight: < 5 lb. < 3 kg

Standard Accessories: DD65 v2 Headphones, Software &

Manual

# Routine Checks and Subjective Tests

The user of the instrument should perform a subjective instrument check once a week. The purpose of routine checks is to ensure, as far as possible, that the equipment is working properly, that its calibration has not noticeably altered and that its attachments, leads and accessories are free from any defect that might adversely affect the test result.

Check that audiometer output is approximately correct on air conduction by sweeping through at a hearing level of, for example, 10 dB or 15 dB and listening for "just audible" tones. This test shall be performed at all appropriate frequencies and for both earphones.

Check at high level (e.g. hearing levels of 60 dB on air conduction) on all appropriate functions (and on both earphones) at all frequencies used; listen for proper functioning, absence of distortion, freedom from interrupter clicks, etc.

Listen at low levels for any sign of noise or hum, for unwanted sounds (break-through arising when a signal is introduced in another channel) or for any change in tone quality as masking is introduced. Keep a record of the results.

MedRx warrants this product to be free from defects in material and workmanship for two years from the time of purchase. If this system fails to perform as specified during this period, the purchaser is responsible for calling MedRx at +49 30 70 71 46 43. The company's representative will advise the owner to either return specific components or the entire system to:

MedRx International c/o MAICO Diagnostics GmbH Sickingenstr. 70-71 10553 Berlin Germany

MAICO will repair or replace any defective devices, fully test the system and/or components and ship the system promptly back to the owner. There is no cost for the repair or return shipping, provided the system is two years old or less and has not been misused, abused or damaged. Such damage includes, but is not limited to, dropping, exposure to excessive heat greater than 37,78° C and water/liquid damage.

Repair or replacement of the system as provided under this warranty is the sole and exclusive remedy of the purchaser. MedRx shall not be liable for any consequential or incidental damages or for breach of any express or implied warranty. Except to the extent of applicable law, any implied warranty, merchantability or fitness of this product is limited to the duration of this warranty.

MAICO will, at its discretion, service and repair out of warranty products at the purchaser's request, charging for parts and labor as necessary.

The limited warranty is deemed void if software or hardware is installed on this product which is not pre-approved by MedRx, Inc. Approved software includes NOAH<sup>™</sup> and HIMSA approved hearing aid manufacturer programming modules for fitting hearing aids.

MAICO is not responsible for problems resulting from installation of unapproved software or hardware. In the event of unapproved software or hardware installed on the system causing a conflict, MedRx will service the product for a fee to be determined at the time of service.